# <span id="page-0-1"></span>Формирование «Направление на прижизненное патологоанатомическое исследование биопсийного (операционного) материала»

[Формирование «Направление на прижизненное патолого-анатомическое исследование биопсийного \(операционного\) материала»](#page-0-0) [Формирование СЭМД «Направление на оказание медицинских услуг \(ВИМИС Онкология\)»](#page-10-0)

# <span id="page-0-0"></span>Формирование «Направление на прижизненное патолого-анатомическое исследование биопсийного (операционного) материала»

Перед началом работы пользователю, который будет работать в модуле «Патоморфология», должна быть назначена только одна из ролей:

- «[Направления на патоморфологию](https://confluence.softrust.ru/pages/viewpage.action?pageId=63438855)». Роль не совместима с ролью «Врач. Патоморфология»;
- «[Врач. Патоморфология](https://confluence.softrust.ru/pages/viewpage.action?pageId=63438855)». Роль не совместима с ролью «Направления на патоморфологию».

Оформить направление на патоморфологию можно несколькими способами:

в ТАП на вкладке «Действия» выбрать действие «Выписать направление на патоморфологию». Доступно для пользователя с ролью [«Направления на](https://confluence.softrust.ru/pages/viewpage.action?pageId=63438855)  [патоморфологию»](https://confluence.softrust.ru/pages/viewpage.action?pageId=63438855).

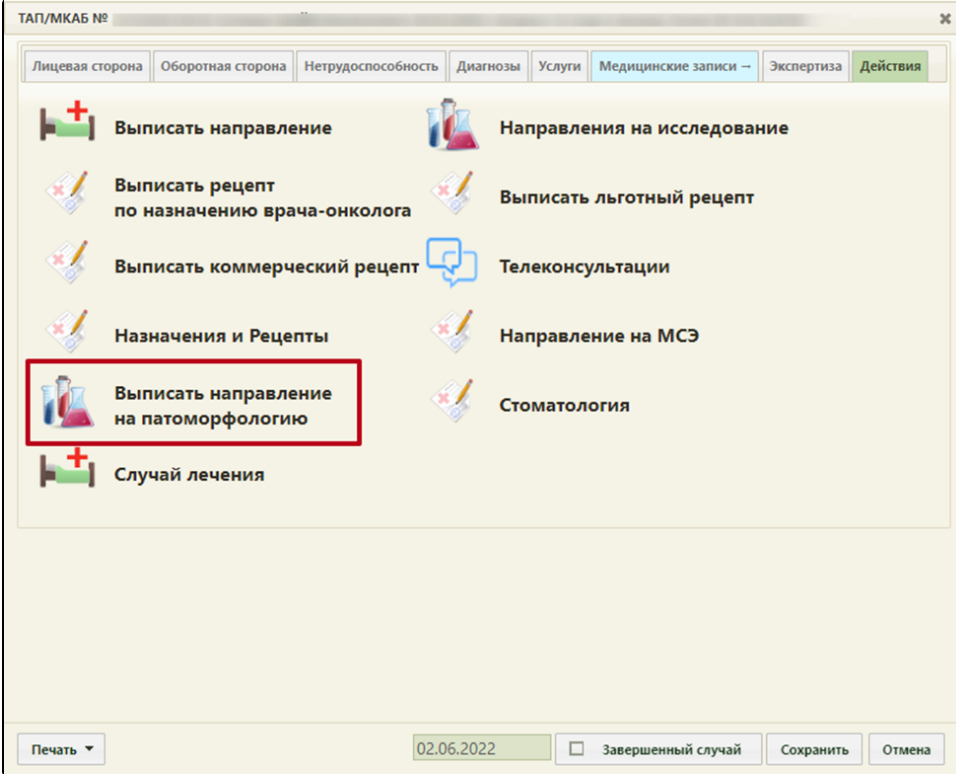

Выбор действия «Выписать направление на патоморфологию»

 $\bullet$ В случае лечения пациента необходимо перейти в блок «Журнал направлений», в выпадающем меню выбрать пункт «Патоморфология» и нажать кнопку «Создать». Доступно для пользователя с ролью «[Направления на патоморфологию»](https://confluence.softrust.ru/pages/viewpage.action?pageId=63438855).

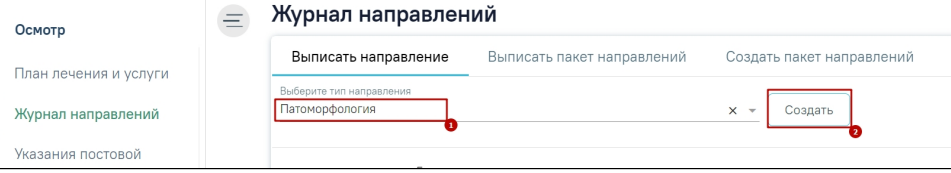

Выбор направления в Случае лечения

Обратите внимание! Поля «СНИЛС» и «Полис» должны быть заполнены в медицинской карте амбулаторного больного. В случае их отсутствия при создании направления на патоморфологию будут отображены предупреждающие сообщения.

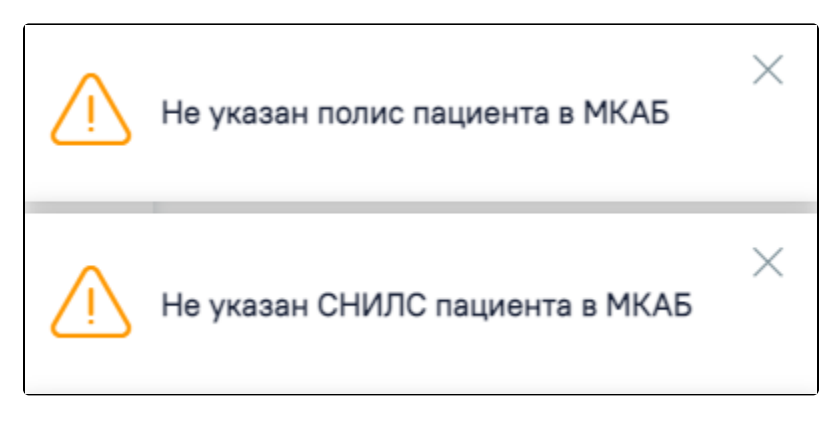

Предупреждающие сообщения о наличии незаполненных полей

В случае если в МКАБ или МКСБ у пациента не указан признак «Житель» (городской/сельский), при нажатии кнопки «Создать» отобразится соответствующая ошибка и направление не будет создано.

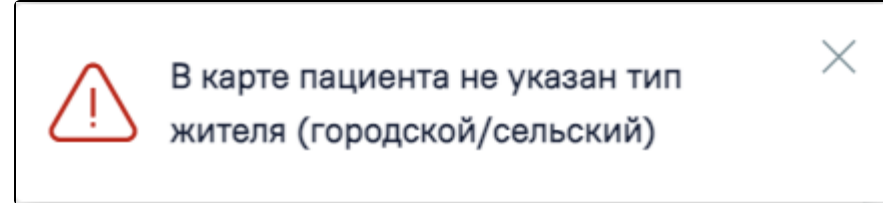

Ошибка при неуказанном типе жителя у пациента

 $\bullet$ В журнале пациентов стационара необходимо нажать кнопку **или в выпадающем меню выбрать пункт «Направление на патоморфологию»**.

[blocked URL](http://dl4.joxi.net/drive/2022/12/06/0055/0412/3641756/56/16d1285c36.jpg)Выбор пункта «Направление на патоморфологию»

Результатом успешного выполнения действия является открытие формы «Направление на исследование» в статусе «Черновик» в новой вкладке браузера.

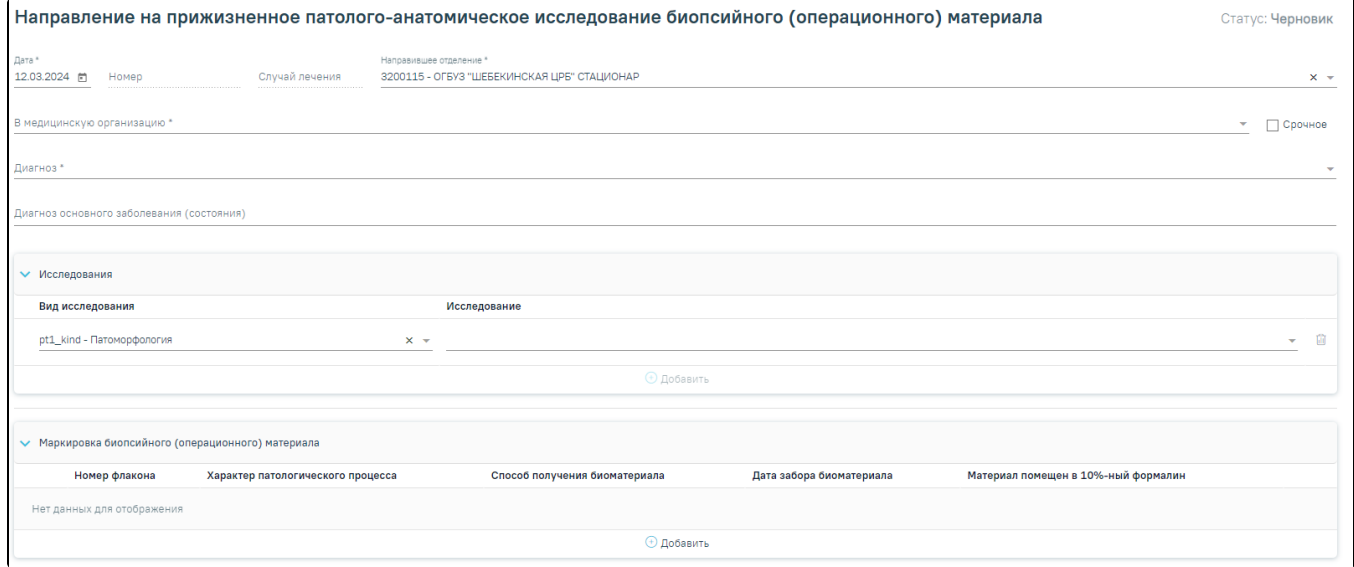

Форма документа «Направление на исследование»

Далее необходимо заполнить блок «Направление на прижизненное патолого-анатомическое исследование биопсийного (операционного) материала».

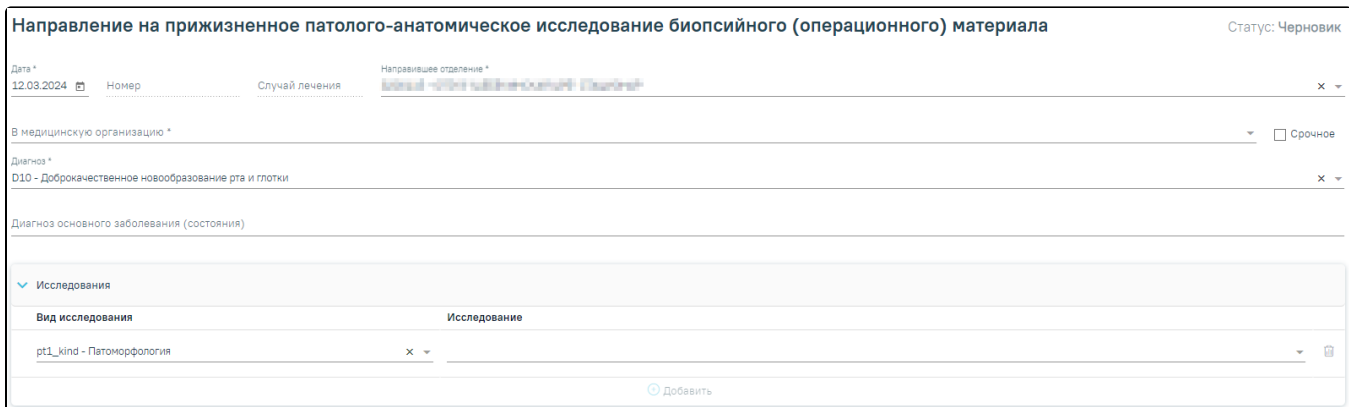

Блок «Направление на прижизненное патолого-анатомическое исследование биопсийного (операционного) материала»

- Поле «Дата» заполняется автоматически текущей датой. Обязательно для заполнения.
- Поле «Номер» заполняется автоматически после сохранения формы.
- Поле «Случай лечения» заполняется автоматически данными из случая лечения в следующем формате:
	- «ТАП номер случая лечения», если направление создано в ТАП.
	- «МКСБ номер случая лечения», если направление создано в МКСБ.
- Поле «Направившее отделение» заполняется автоматически медицинской организацией врача, заполняющего направление. Обязательно для заполнения.
- Поле «В медицинскую организацию» заполняется по умолчанию наименованием медицинской организации, указанной в системной настройке [«ЛПУ](https://confluence.softrust.ru/pages/viewpage.action?pageId=53283509)  [по умолчанию для направлений на патоморфологию](https://confluence.softrust.ru/pages/viewpage.action?pageId=53283509)». Поле доступно для редактирования, заполняется выбором организации из справочника медицинских организаций. Список организаций доступен для фильтрации по части кода или наименования. Обязательно для заполнения.

При необходимости устанавливается признак «Срочное».

- Поле «Диагноз» заполняется автоматически диагнозом, указанным в ТАП. Также диагноз можно выбрать вручную из справочника МКБ-10 по коду диагноза или его наименованию. Обязательно для заполнения. Поле «Диагноз основного заболевания (состояния)» заполняется вручную с клавиатуры.
- Поле «Исследование» заполняется значением из справочника исследований, выбор осуществляется по коду исследования или его наименованию. Если в справочнике доступно одно значение, то поле заполняется автоматически доступным значением. Обязательно для заполнения.
- Поле «Вид исследования» заполняется автоматически значением «pt1\_kind Патоморфология». Поле доступно для редактирования, заполняется путем выбора значения из справочника на основании значения в поле «Исследование». Обязательно для заполнения.

При вводе некорректной информации рядом с полем появится подсказка по его заполнению.

Для добавления информации о маркировке биопсийного (операционного) материала следует нажать кнопку «Добавить» в блоке «Маркировка биопсийного (операционного) материала». Откроется форма для добавления информации о биопсийном (операционном) материале.

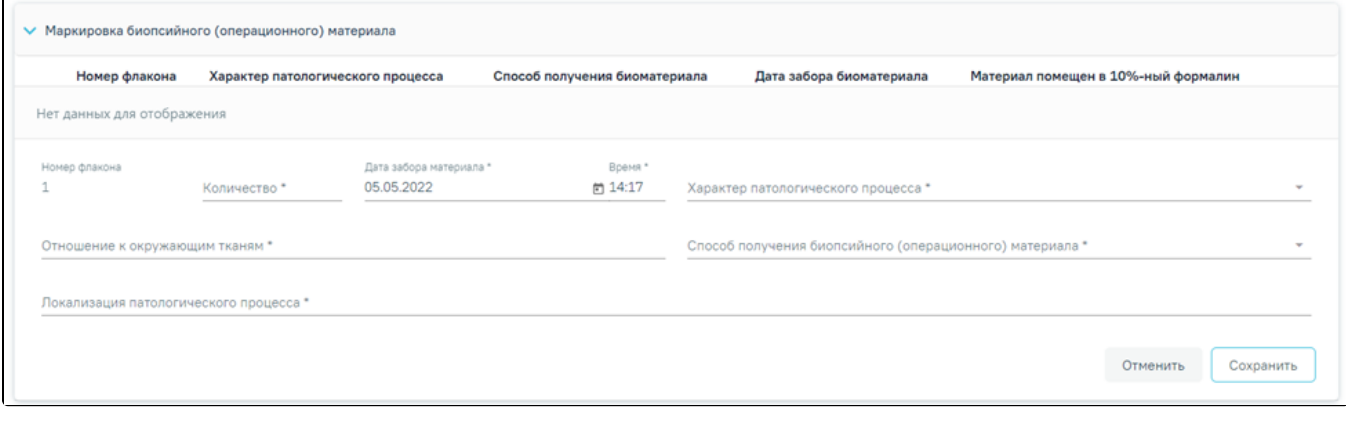

Блок «Маркировка биопсийного (операционного) материала»

Номер флакону присваивается автоматически.

Поля «Количество», «Локализация патологического процесса», «Отношение к окружающим тканям» заполняются вручную с клавиатуры и являются обязательными для заполнения.

Поле «Характер патологического процесса» заполняется выбором значения из списка значений: «Внешне неизменная ткань», «Узел», «Пятно», «Полип», «Эрозия». Является обязательным для заполнения.

В поле «Способ получения биопсийного (операционного) материала» выбирается значение из списка: «Эндоскопическая биопсия», «Пункционная биопсия», «Аспирационная биопсия», «Инцизионная биопсия», «Операционная биопсия», «Операционный материал», «Самопроизвольно отделившиеся фрагменты тканей». Является обязательным для заполнения.

В поле «Дата» автоматически указывается текущая дата в формате «ДД.ММ.ГГГГ» с помощью календарной формы, в поле «Время» автоматически указывается текущее время в формате «ЧЧ:ММ». Является обязательным для заполнения.

При вводе некорректной информации рядом с полем появится подсказка по его заполнению.

Для сохранения записи в блоке необходимо нажать кнопку «Сохранить», в таблице отобразится запись с добавленной информацией.

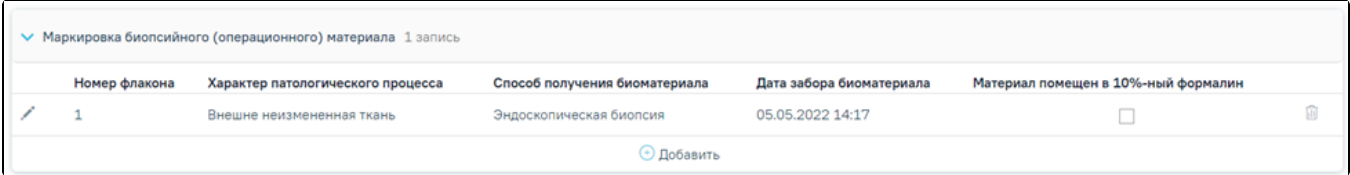

Добавленная запись в блоке «Маркировка биопсийного (операционного) материала»

При необходимости можно установить признак «Материал помещен в 10%-ный раствор нейтрального формалина.

Запись в блоке «Маркировка биопсийного (операционного) материала» доступна для редактирования и удаления. Ниже блока «Маркировка биопсийного (операционного) материала» располагаются обязательные поля для ввода выписки из медицинских документов пациента, заполняемые вручную:

- «Задача прижизненного патолого-анатомического исследования биопсийного (операционного) материала». В поле можно ввести не более 5000 символов;
- «Дополнительные клинические сведения (основные симптомы, оперативное или гормональное, или лучевое лечение, результаты инструментальных и лабораторных исследований)». В поле можно ввести не более 5000 символов;
- «Результаты предыдущих прижизненных патолого-анатомических исследований (наименование медицинской организации, дата, регистрационный номер, заключение)». В поле можно ввести не более 1000 символов;
- «Проведенное предоперационное лечение (вид лечения, его сроки, дозировка лекарственного препарата, доза облучения)». В поле можно ввести не более 1000 символов.

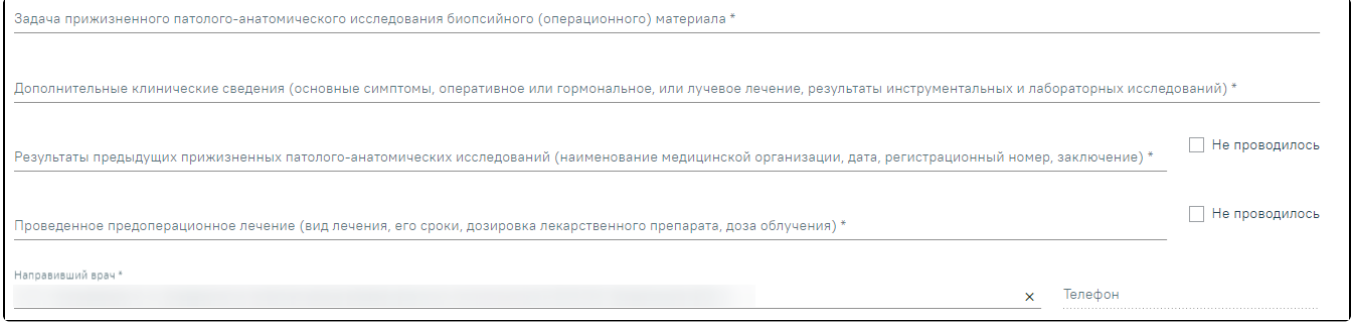

#### Выписка из медицинских документов

Если превысить допустимое количество символов, появится сообщение об ошибке. Форма при этом не сохранится.

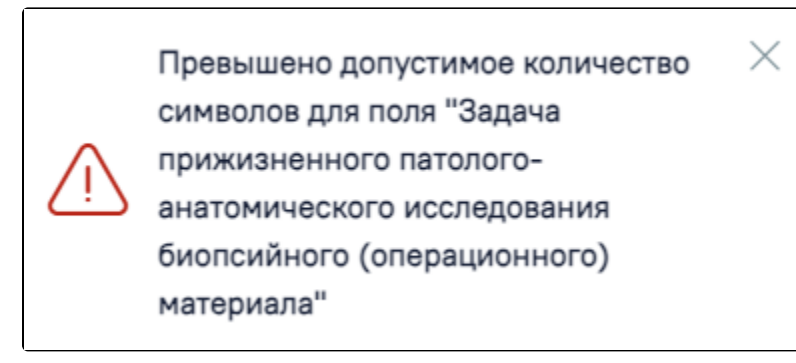

Сообщение об ошибке

При отсутствии результатов предыдущих прижизненных патолого-анатомических исследований и проведенного предоперационного лечения необходимо установить признак «Не проводилось».

Поле «Направивший врач» заполняется автоматически текущим пользователем. Поле «Телефон» заполнится автоматически, если телефон указан в профиле пользователя.

При вводе некорректной информации рядом с полем появится подсказка по его заполнению.

После заполнения формы «Направление на прижизненное патолого-анатомическое исследование биопсийного (операционного) материала» следует нажать кнопку «Подписать». Для пациентов, у которых основной диагноз относится к онкологическому или предопухолевому заболеванию, а также если установлено подозрение на онкологическое заболевание, будет отображаться кнопка «Подписать и отправить».

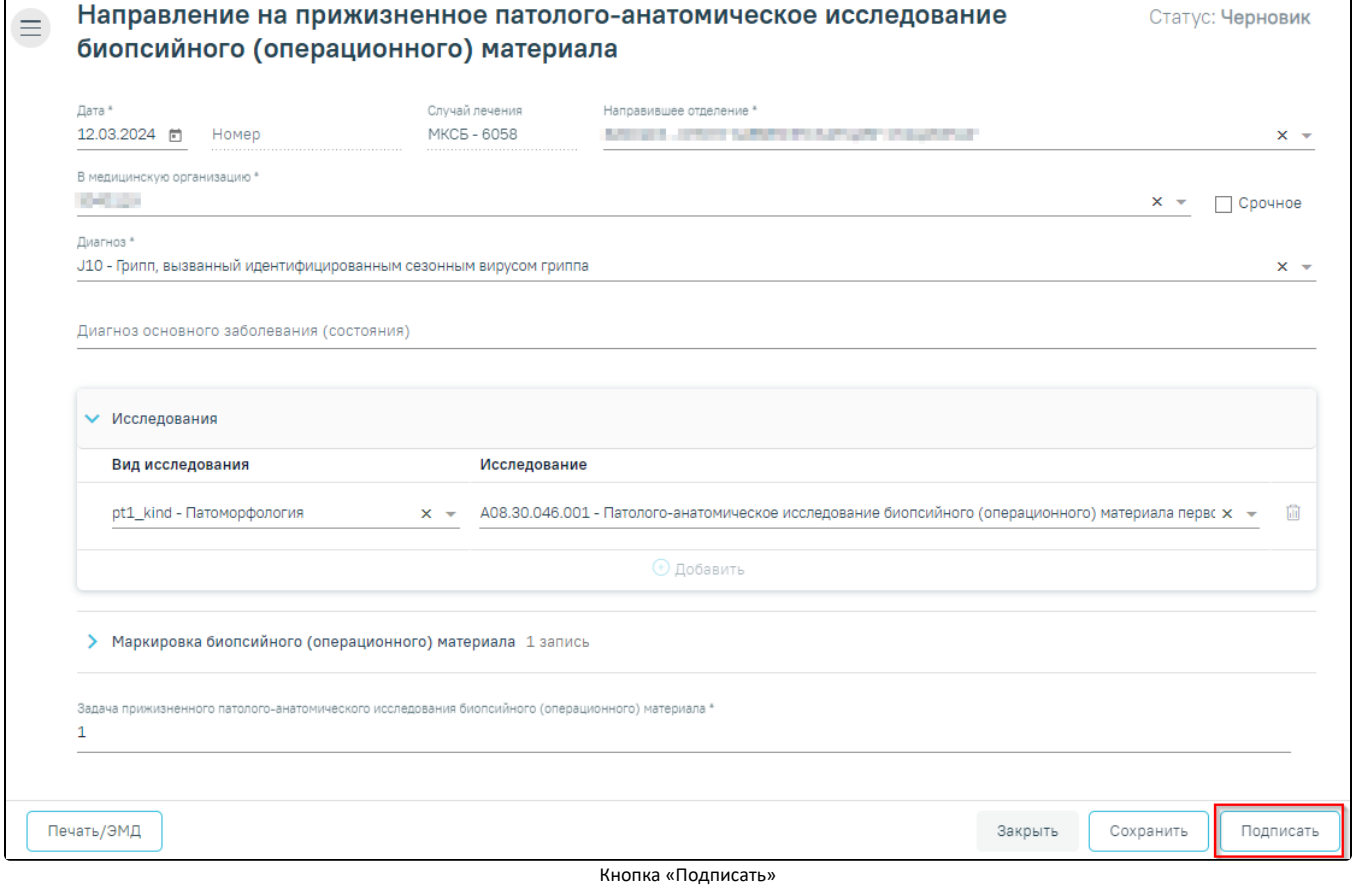

В результате нажатия кнопки «Подписать» отобразится уведомление об успешном сохранении направления. Направление примет статус «Выписано».

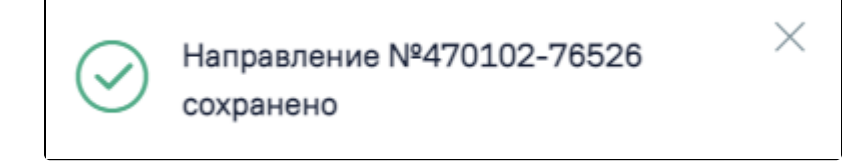

#### Сообщение об успешном сохранении

Если в МКАБ пациента не указан СНИЛС, то при формировании СЭМД появится сообщение об ошибке. Для повторной отправки СЭМД, после исправления ошибки, следует нажать кнопку «Отправить».

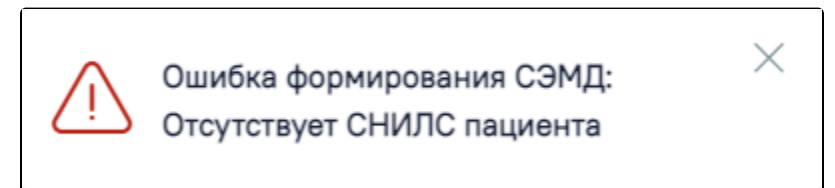

### Сообщение об ошибке

После подписания направления отобразятся дополнительные блоки:

«Сведения о регистрации» – блок заполняется автоматически после регистрации биоматериала в МО, в которую направлен биоматериал. Данные недоступны для редактирования. После получения данных направление примет статус «Зарегистрировано». В случае если данные еще не получены, то данный блок будет недоступен.

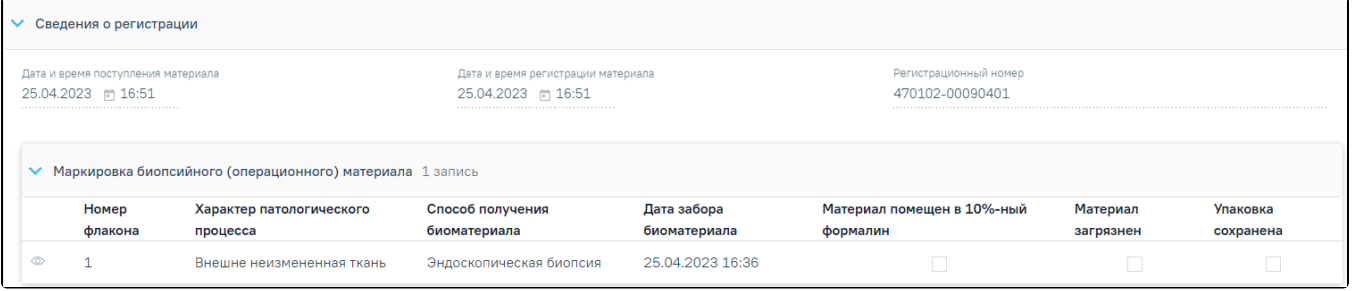

#### Блок «Сведения о регистрации»

 $\bullet$ «Протокол прижизненного патолого-анатомического исследования биопсийного (операционного) материала» – блок заполняется автоматически, после внесения и подписания результатов исследования в «Протоколе прижизненного патолого-анатомического исследования». Данные недоступны для редактирования. После получения данных направление примет статус «Завершено». В случае если данные еще не получены, то данный блок будет недоступен.

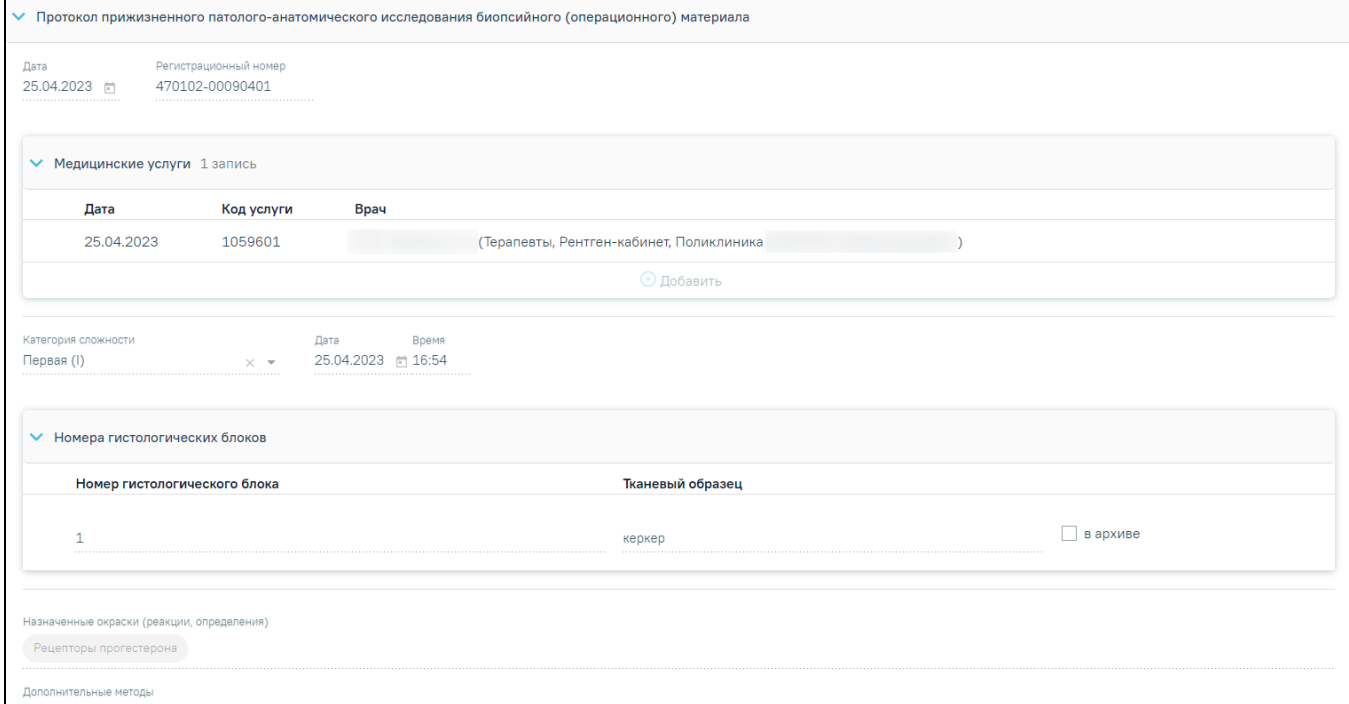

Блок «Протокол прижизненного патолого-анатомического исследования биопсийного (операционного) материала»

После получения данных о регистрации на форме направления будут доступны кнопки «Закрыть» и «Печать/ЭМД».

После подписания направление изменит статус на «Выписано» и будут доступны кнопки «Аннулировать», «Снять подпись».

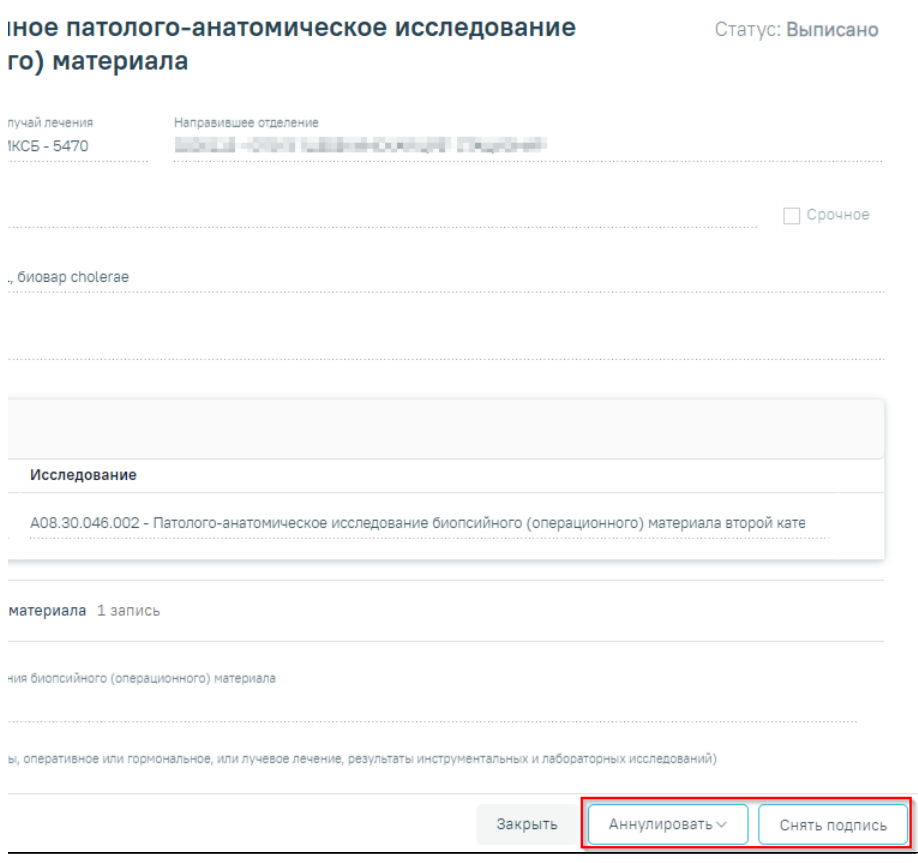

Отображение кнопок «Аннулировать» и «Снять подпись»

Для снятия подписи и редактирования направления следует нажать кнопку «Снять подпись». Кнопка «Снять подпись» доступна при наличии роли «Отмена [подписи](https://confluence.softrust.ru/pages/viewpage.action?pageId=63438855)», а также для направления в статусе «Выписано».

Для аннулирования направления необходимо нажать кнопку «Аннулировать» и в выпадающем списке выбрать причину аннулирования направления. При наведении на причину появится всплывающая подсказка.

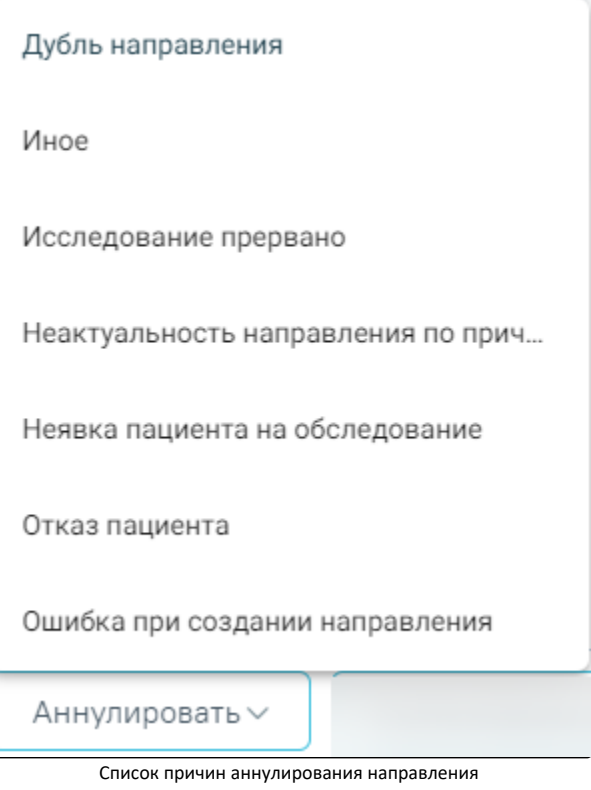

T)

В результате отобразится окно «Причина аннулирования», где для подтверждения аннулирования следует нажать кнопку «Аннулировать», для отмены действия – кнопку «Закрыть».

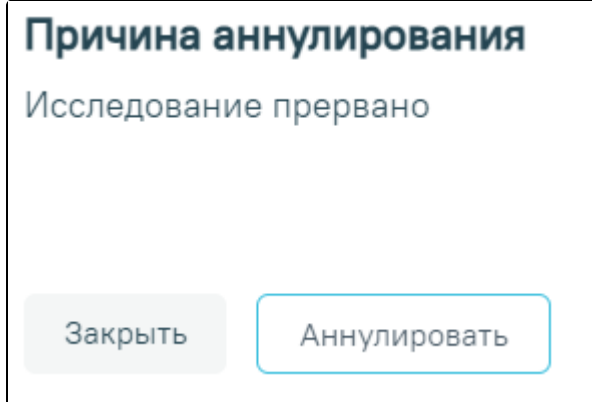

Окно подтверждения

Статус направления изменится на «Аннулировано».

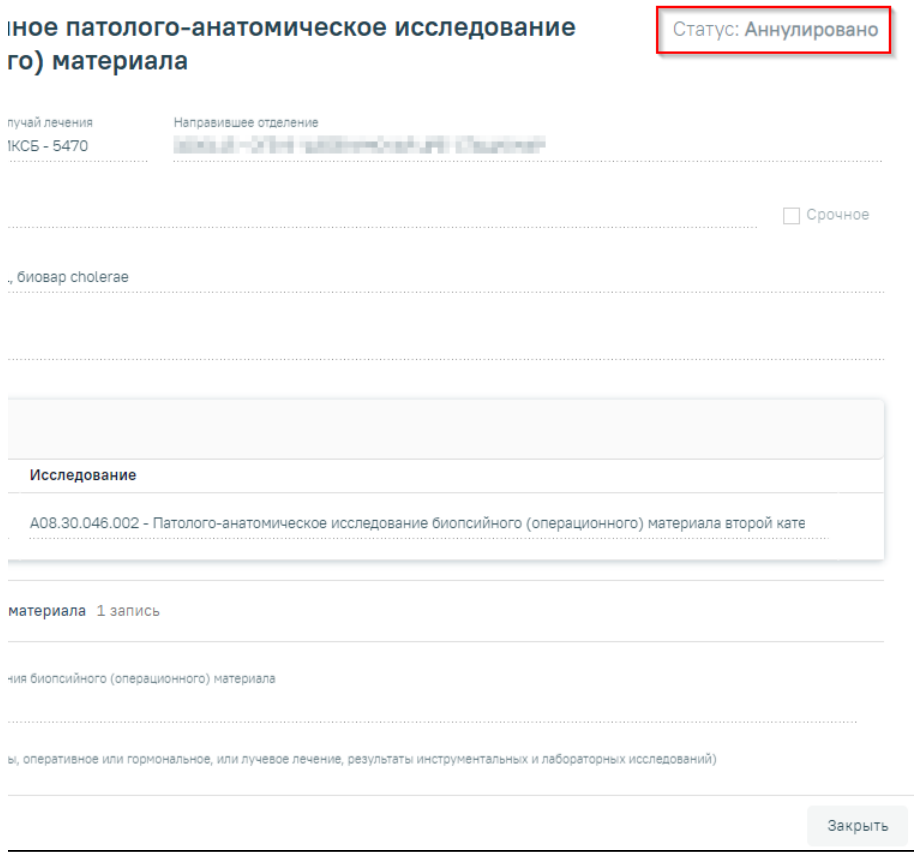

Направление в статусе «Аннулировано»

Для печати направления следует нажать кнопку «Печать/ЭМД» и выбрать пункт «Направление на патоморфологию (форма 014/у)». Кнопка «Печать/ЭМД» доступна при любом статусе, кроме «Аннулировано». Выбор пункта «Направление на патоморфологию (форма 014/у)» доступен для направлений в статусе «Выписано», «Зарегистрировано» и «Завершено».

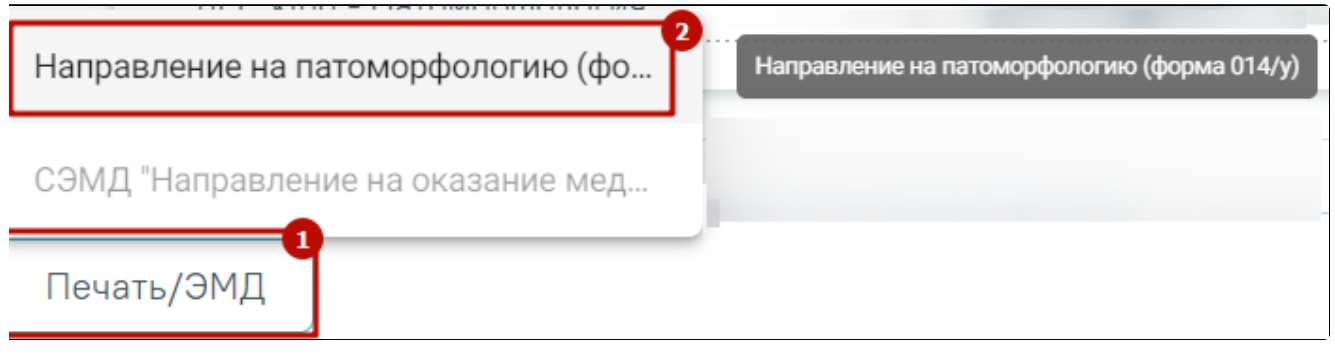

Печать направления на патоморфологию (форма 014/у)

⋴

Также печать направления доступна из журнала направлений, для этого необходимо нажать кнопку .

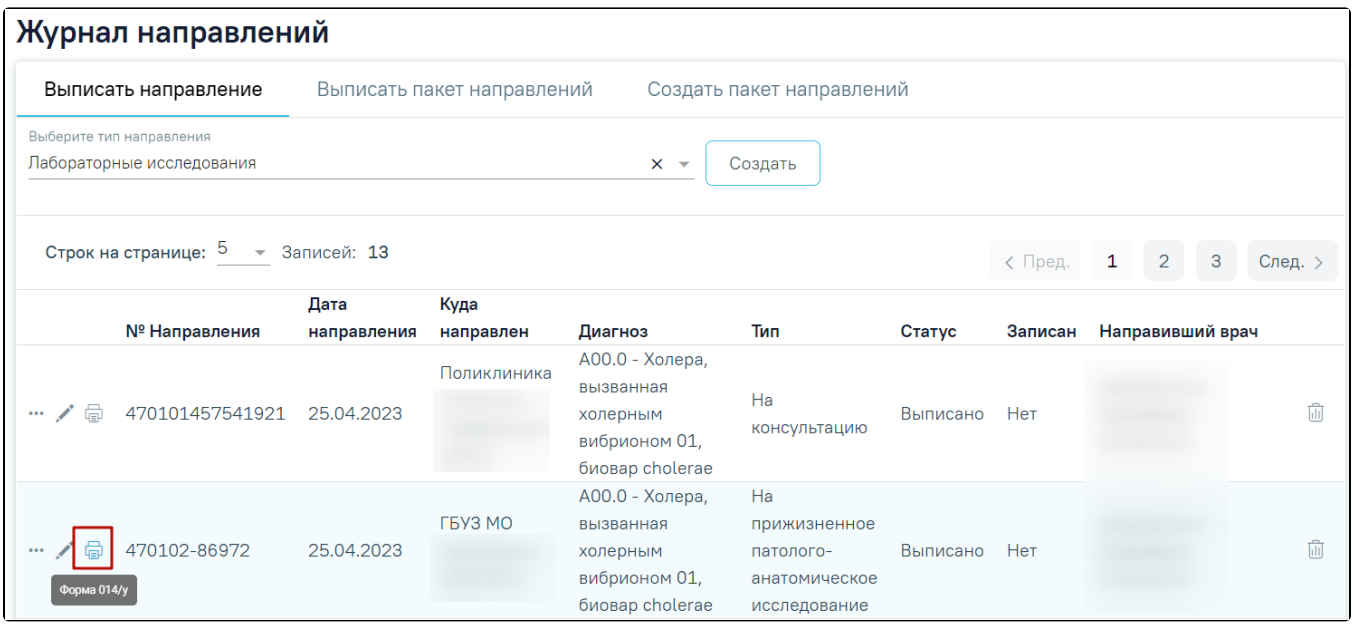

Печать направления из журнала направлений

Направление на патоморфологию можно распечатать из [протокола прижизненного патолого-анатомического исследования](https://confluence.softrust.ru/pages/viewpage.action?pageId=45613112), для этого необходимо нажать кнопку «Печать/ЭМД» и выбрать пункт «Направление на патоморфологию (форма 014/у)».

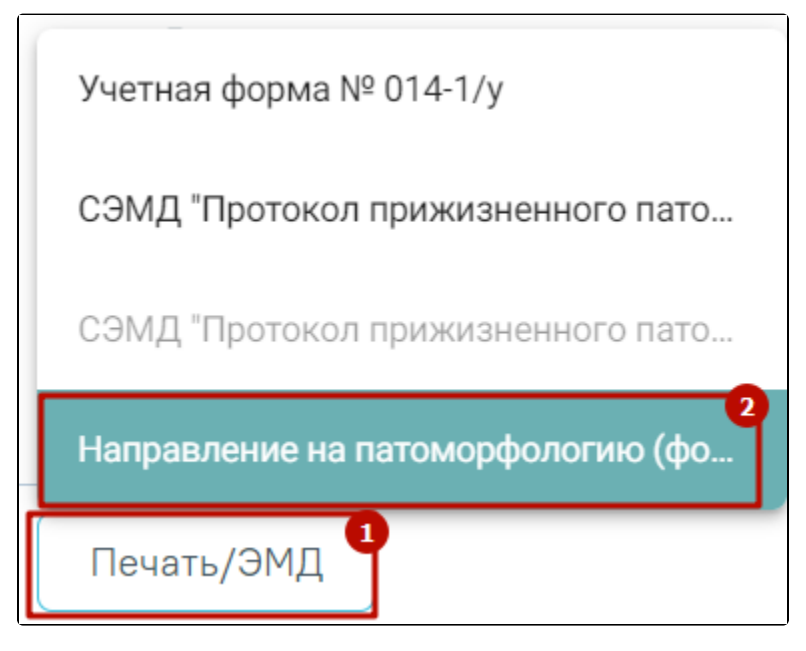

Печать направления на патоморфологию (форма 014/у) из протокола на патоморфологию

В новой вкладке браузера откроется печатная форма документа «Направление на прижизненное патолого-анатомическое исследование биопсийного (операционного) материала». Для печати направления следует нажать кнопку «Печать».

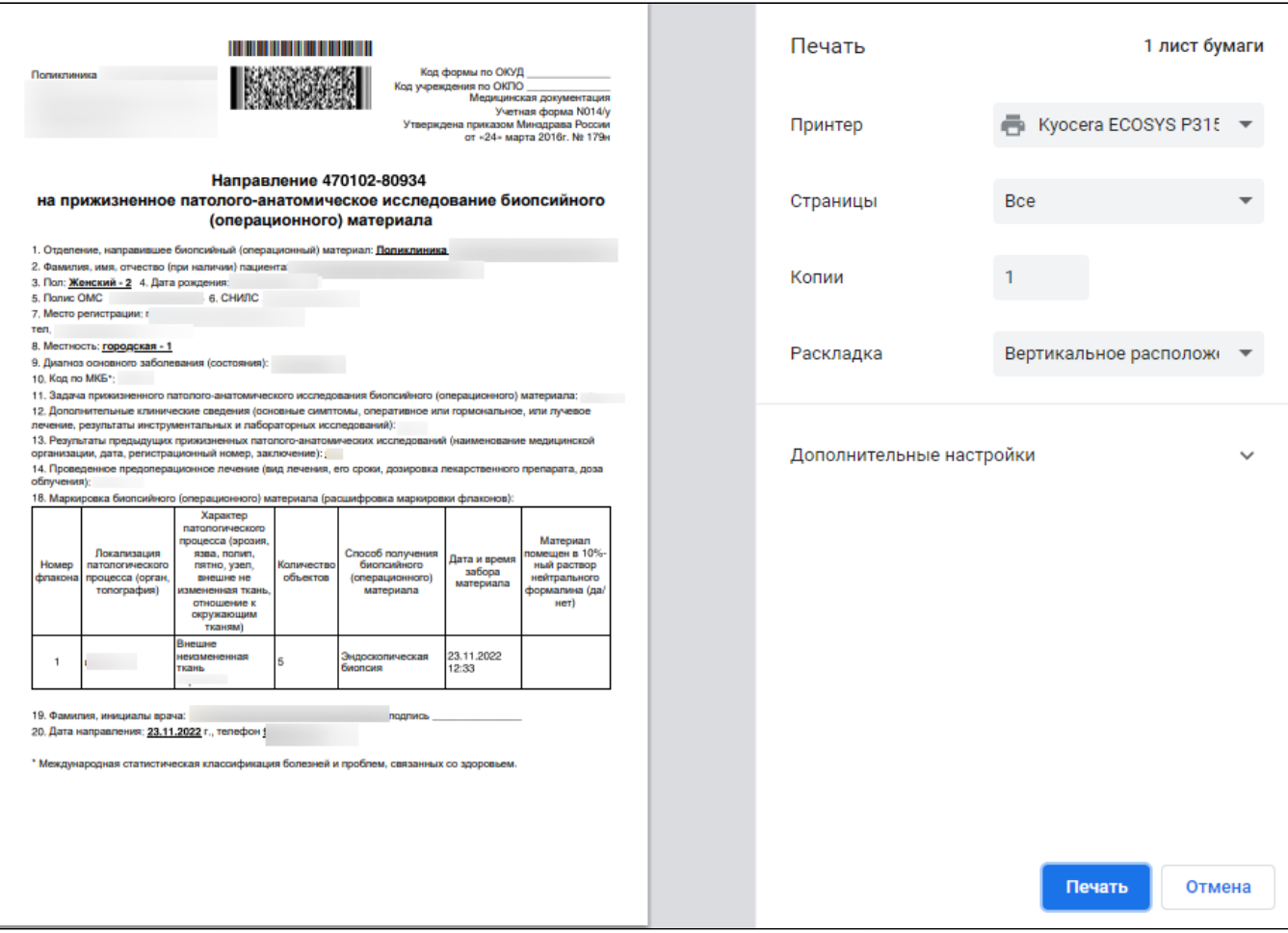

Печатная форма документа «Направление на прижизненное патолого-анатомическое исследование биопсийного (операционного) материала»

Для возврата в Случай лечения без сохранения внесенных изменений на форме направления следует нажать кнопку «Закрыть» в нижней части экрана или кнопку «Вернуться в ТАП» в боковом меню.

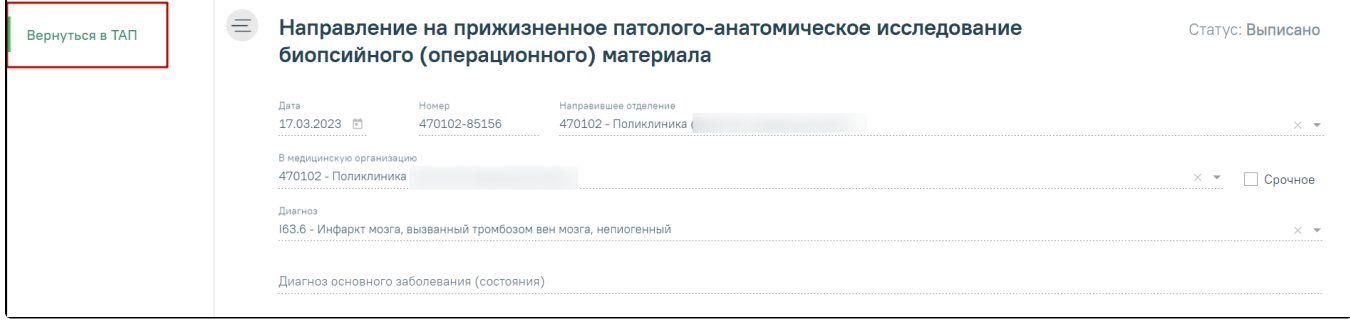

Кнопка «Вернуться в ТАП» в боковом меню

## <span id="page-10-0"></span>Формирование СЭМД «Направление на оказание медицинских услуг (ВИМИС Онкология)»

Для формирования СЭМД «Направление на оказание медицинских услуг (ВИМИС Онкология)» и отправки в ВИМИС Онкология требуется выполнение следующих условий:

- ТАП открыт.
- Основной диагноз относится к онкологическому или предопухолевому заболеванию, а также если установлено подозрение на онкологическое заболевание.

После того, как все необходимые сведения о пациенте были заполнены, необходимо сформировать СЭМД. Для этого следует нажать кнопку «Подписать и отправить» на форме [направления](#page-0-1) или на форме предварительного просмотра ЭМД, открываемого по кнопке «Печать/ЭМД» – СЭМД «Направление на оказание медицинских услуг (ВИМИС Онкология)». Выбор пункта «Направление на оказание медицинских услуг (ВИМИС Онкология)» доступен для направлений в статусе «Черновик» или «Выписано».

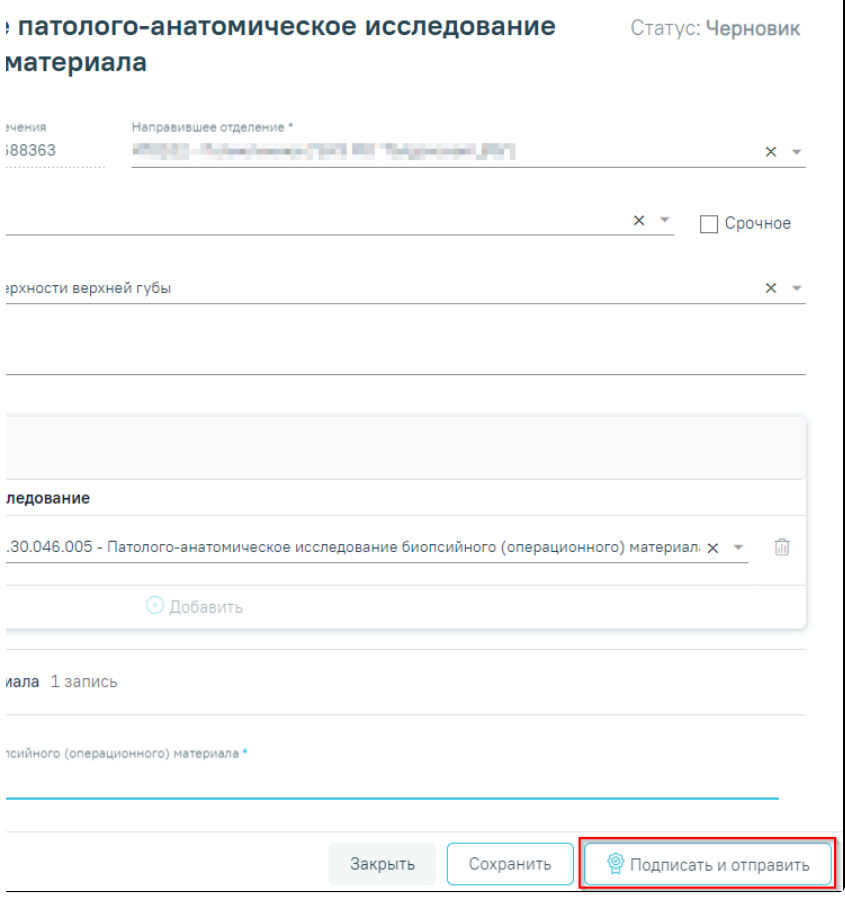

Кнопка «Подписать и отправить» на форме направления ПАТ

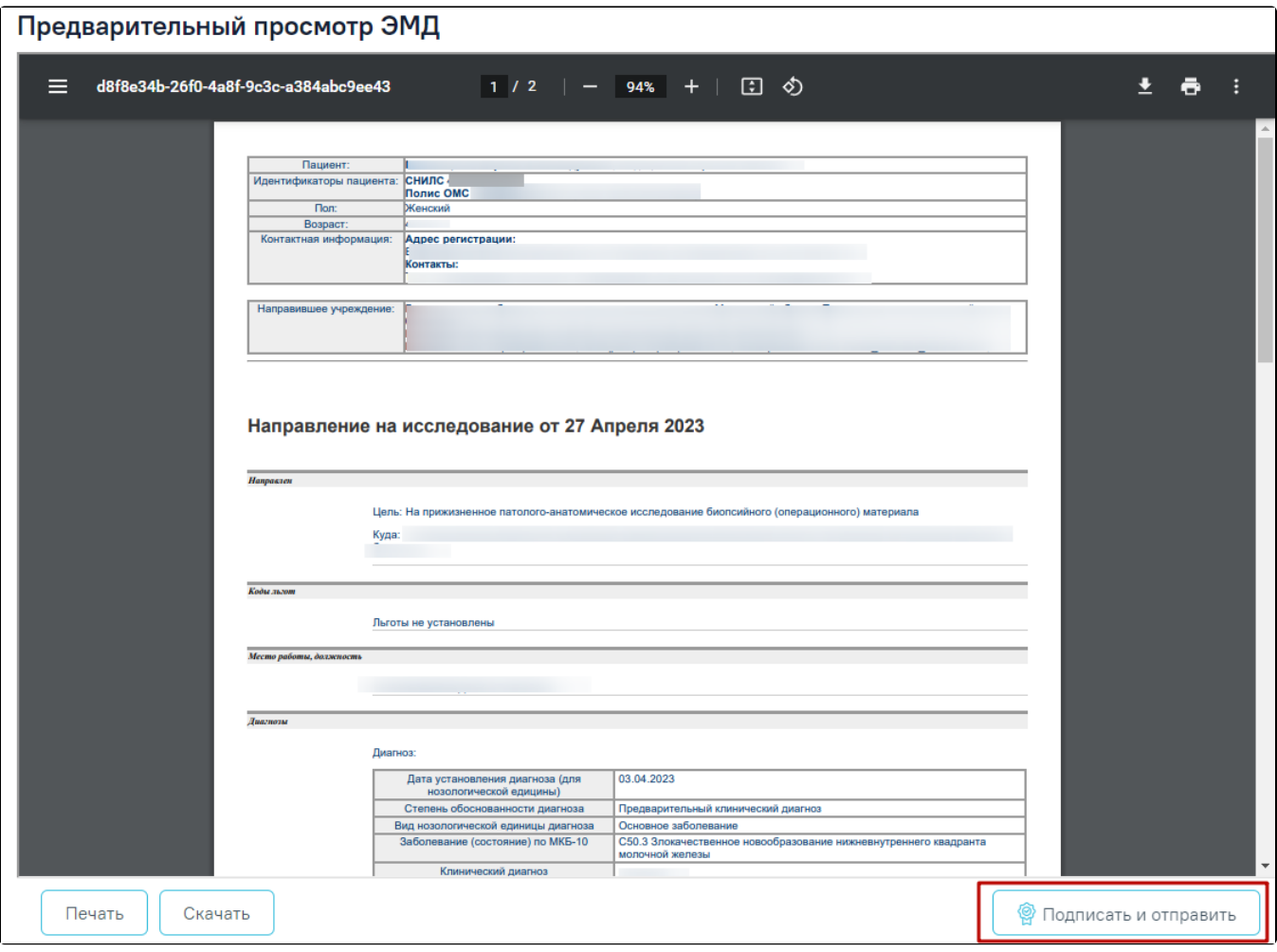

Кнопка «Подписать и отправить» на форме предварительного просмотра ЭМД

После нажатия кнопки, СЭМД «Направление на оказание медицинских услуг (ВИМИС Онкология)» будет сформирован, подписан и отправлен в ВИМИС Онкология. Появится сообщение об успешной отправке документа.

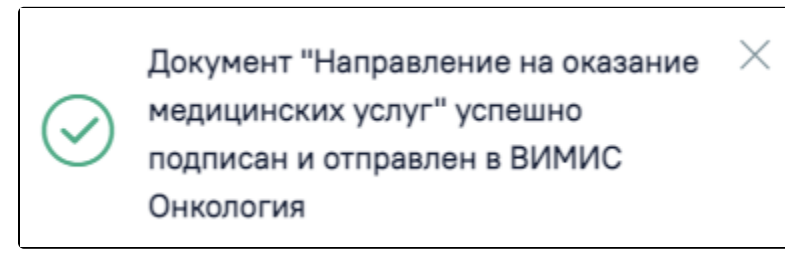

Сообщение об успешной отправке СЭМД «Направление на оказание медицинских услуг (ВИМИС Онкология)» в ВИМИС Онкология